# **HFXiQ** HFX App Quick Start Guide.

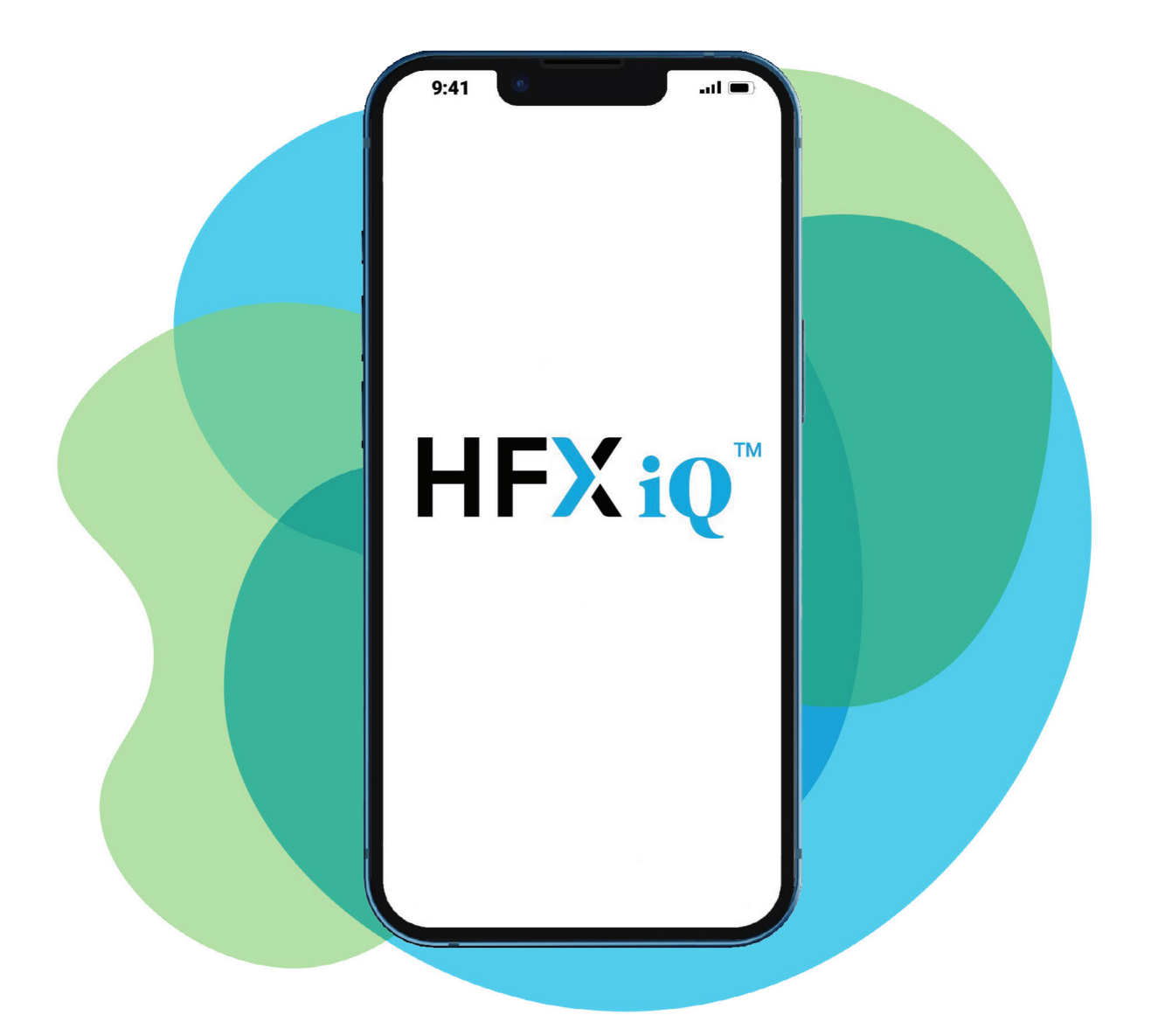

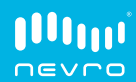

### **Contents** HFX App Quick Start Guide

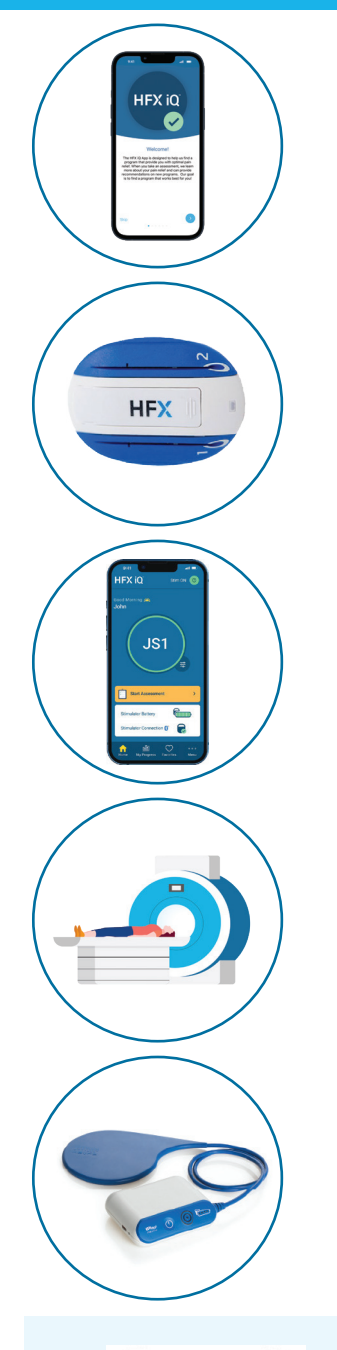

#### Getting Started with Your HFX App

[Page 3](#page-2-0)

#### How to Use Your HFX App for the Trial

[Page 11](#page-10-0)

#### How to Use Your HFX App for the Implant

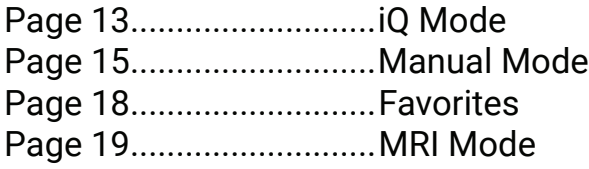

#### Patient MRI Checklist

[Page 22](#page-21-0)

#### How to Use Your Charger

[Page 24](#page-23-0)

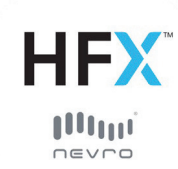

This quick start guide is for patients who are using the HFX App.

2

### <span id="page-2-0"></span>Getting Started with Your HFX App **Compatibility**

#### How to check your iPhone compatibility

- 1. Confirm your current iOS version by going into your Settings.
- 2. Tap General.
- 3. Tap About.
- 4. Under Software Version (or iOS Version), you'll see your current iOS version.

## **& Note**

Going forward we would appreciate you waiting to update to future iOS versions to make sure it's compatible with the HFX App.

5. To view which iOS version is compatible with the HFX App, check the HFX App Compatibility List at [NevroHFX.com/resources](https://www.nevrohfx.com/resources/existing-patients/).

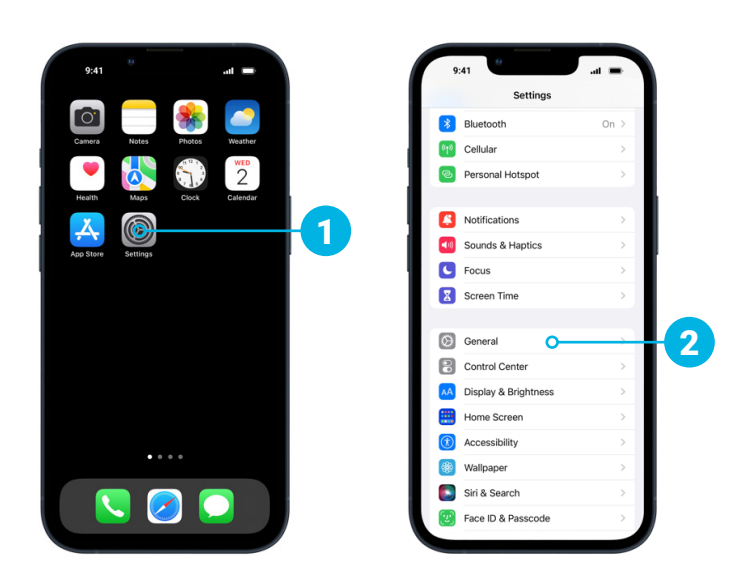

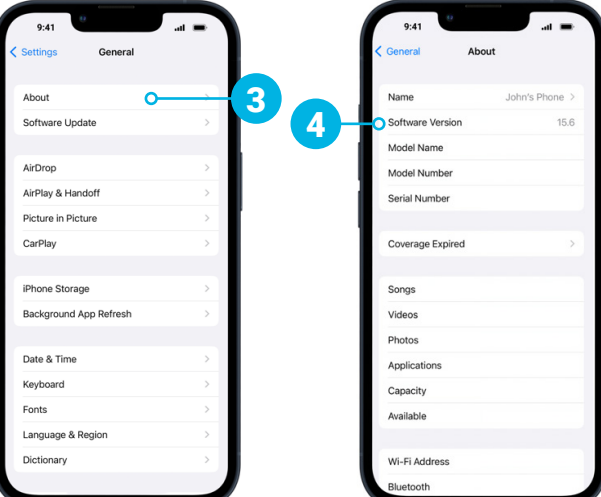

Depending on your software version, this screen may say "iOS Version".

### Getting Started with Your HFX App Downloading the HFX App

#### How to download the HFX App

The HFX App is available from the Apple App Store to download and install on your compatible mobile phone.

1. Open your iPhone from your Home screen. Tap the blue icon that says App Store.

## **& Note**

You will need to know your existing Apple ID and password to download the HFX App from the Apple App Store.

- 2. Tap the Search icon on the bottom right side of your screen.
- **3.** In the search bar type, "HFX iQ" and then tap Search.
- 4. Tap on the HFX App and tap GET to download the app.
- **5.** You will then be prompted to install the app.
- If prompted, sign into the Apple App Store with your Apple ID and password to complete the install.

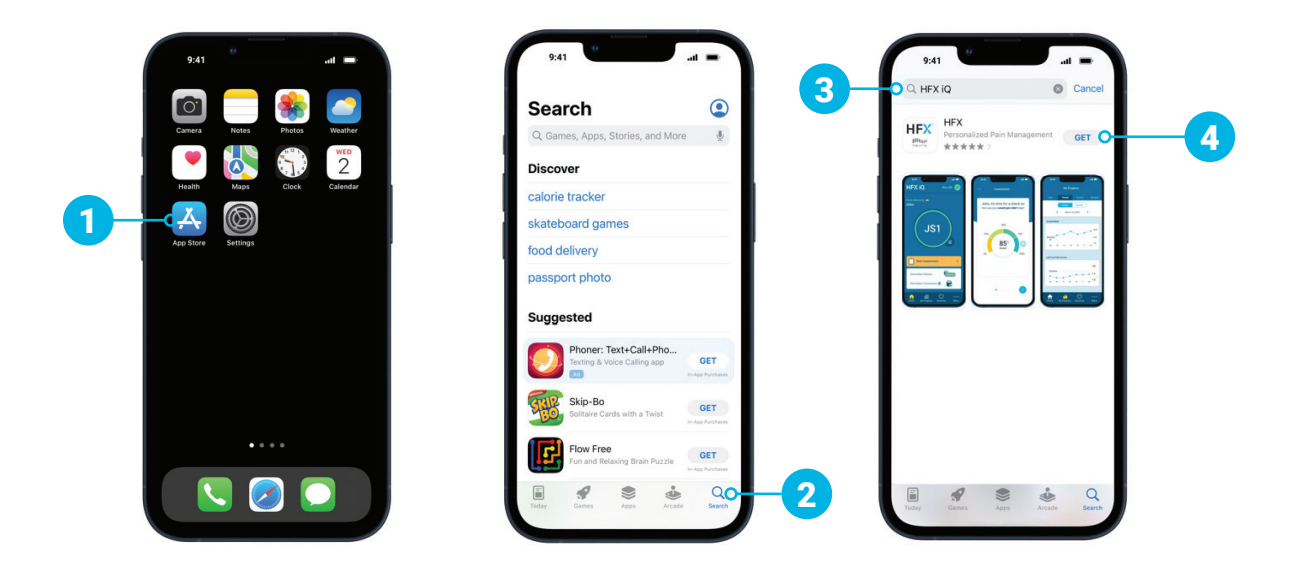

### Getting Started with Your HFX App Mobile Phone Settings

Before you start using your HFX App, you must first make sure your Bluetooth® setting is ON, your settings Allow Notifications for the HFX App, and your Background App Refresh setting is ON.

#### How to confirm your Bluetooth settings

- 1. To confirm your Bluetooth is ON go to your Settings.
- 2. Tap Bluetooth.
- 3. Toggle Bluetooth to ON.

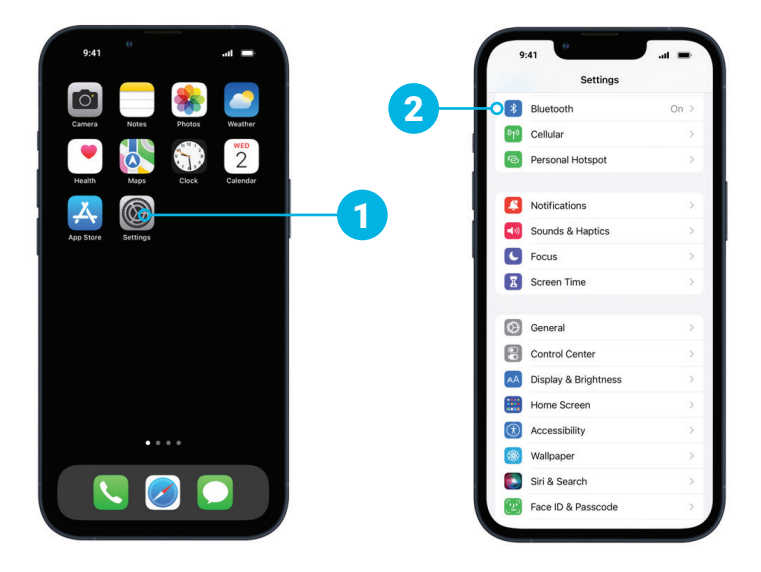

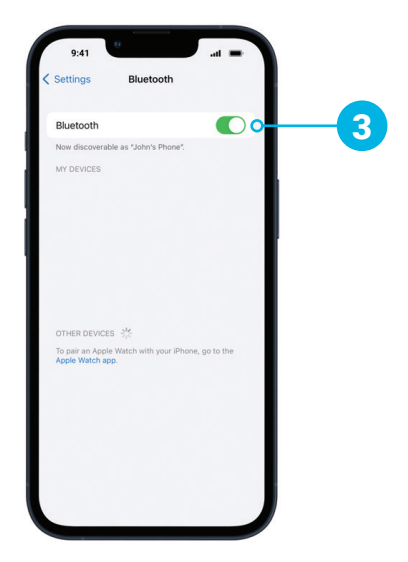

5

### Getting Started with Your HFX App Mobile Phone Settings

#### How to confirm your notification settings

- 1. To confirm notifications are turned ON go to your Settings.
- 2. Tap Notifications.
- 3. Scroll to the Notification Style area. Tap HFX App.
- 4. Toggle Allow Notifications to ON.
- **5.** Tap Banner Style and choose "Persistent".
- 6. Tap Show Previews and choose "Always".

## **& Note**

It's important to turn notifications ON so you receive important alerts and reminders about your device.

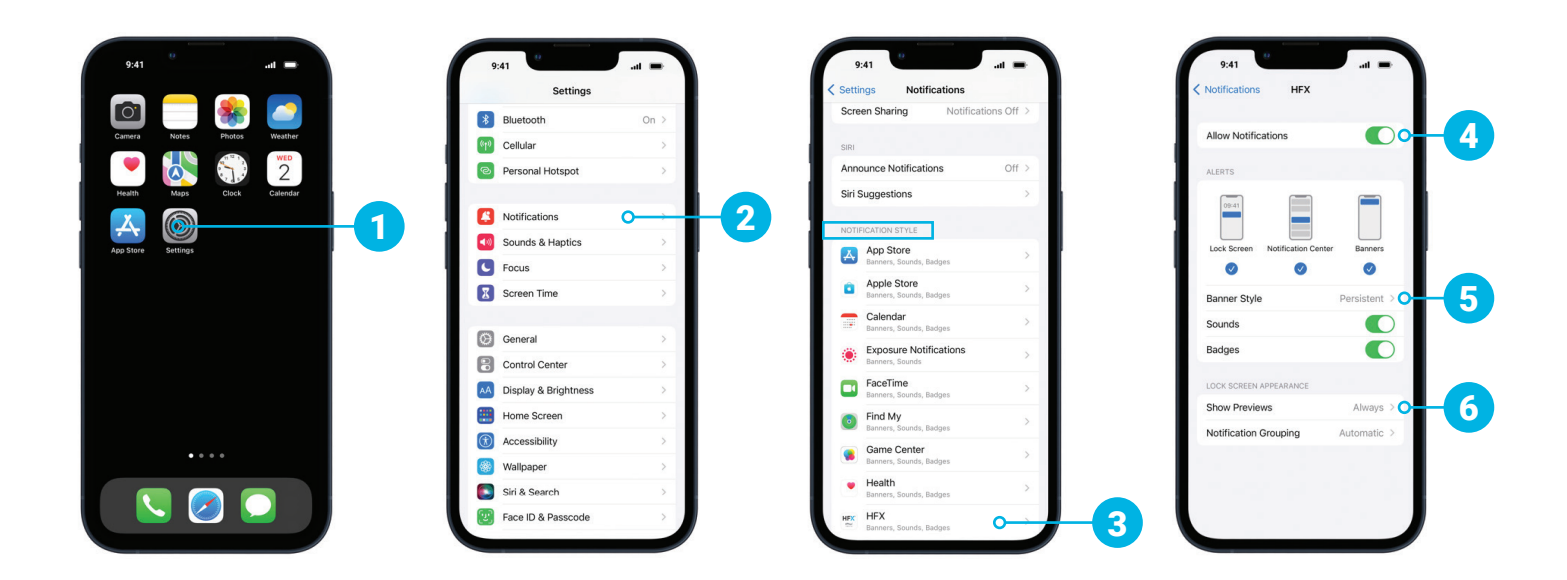

### Getting Started with Your HFX App Mobile Phone Settings

#### How to turn background app refresh settings ON

- 1. Go to Settings.
- 2. Tap General.
- 3. Tap Background App Refresh.
- 4. Go to the HFX App and make sure the toggle is ON.

## **& Note**

You should keep the background app refresh ON for your HFX App, so your app can update whenever a new version is available automatically and seamlessly.

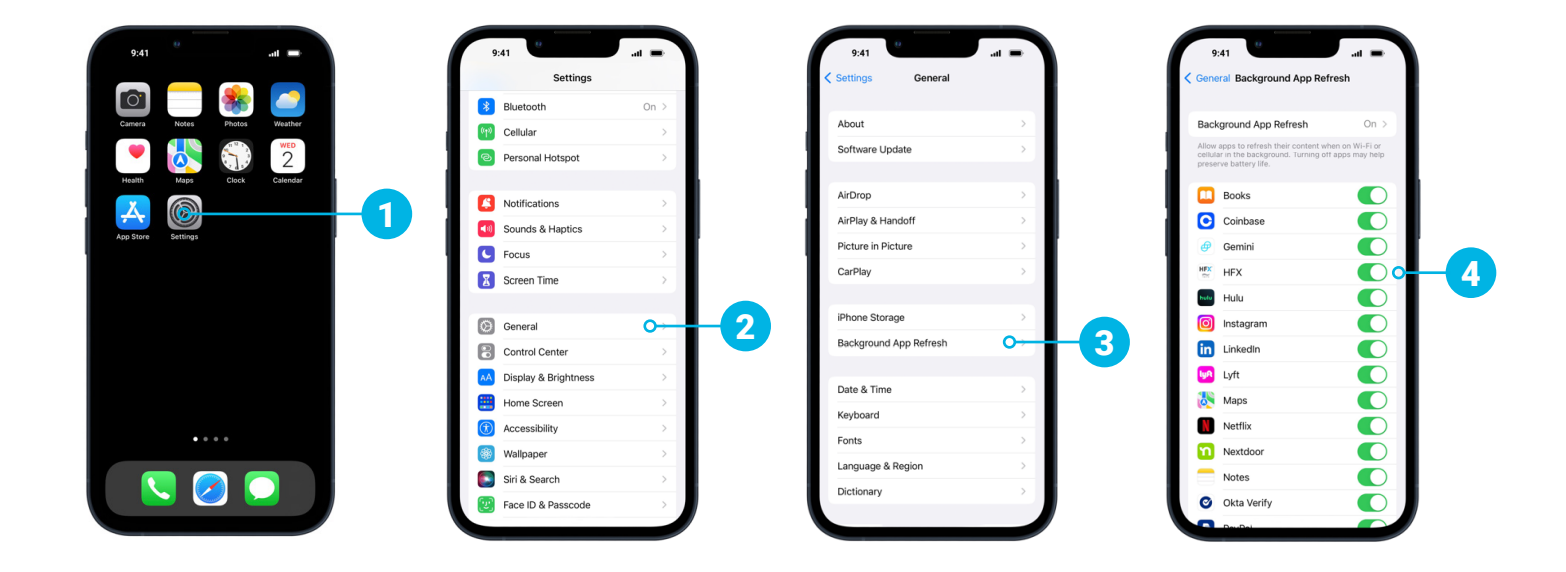

### Getting Started with Your HFX App Creating Your Account

#### How to set up your HFX App

1. Open your HFX App. You will see the Welcome screen, followed by several screens that give you a quick overview of your HFX App.

Read through each screen before progressing to the next by tapping the **Blue Arrow.** 

- 2. Once you get to the Monitor Your Progress screen you'll tap Let's Get Started.
- **3.** Review and **Accept** the End User License Agreement.
- 4. Enter your email address and case-sensitive password. Tap Create Account.

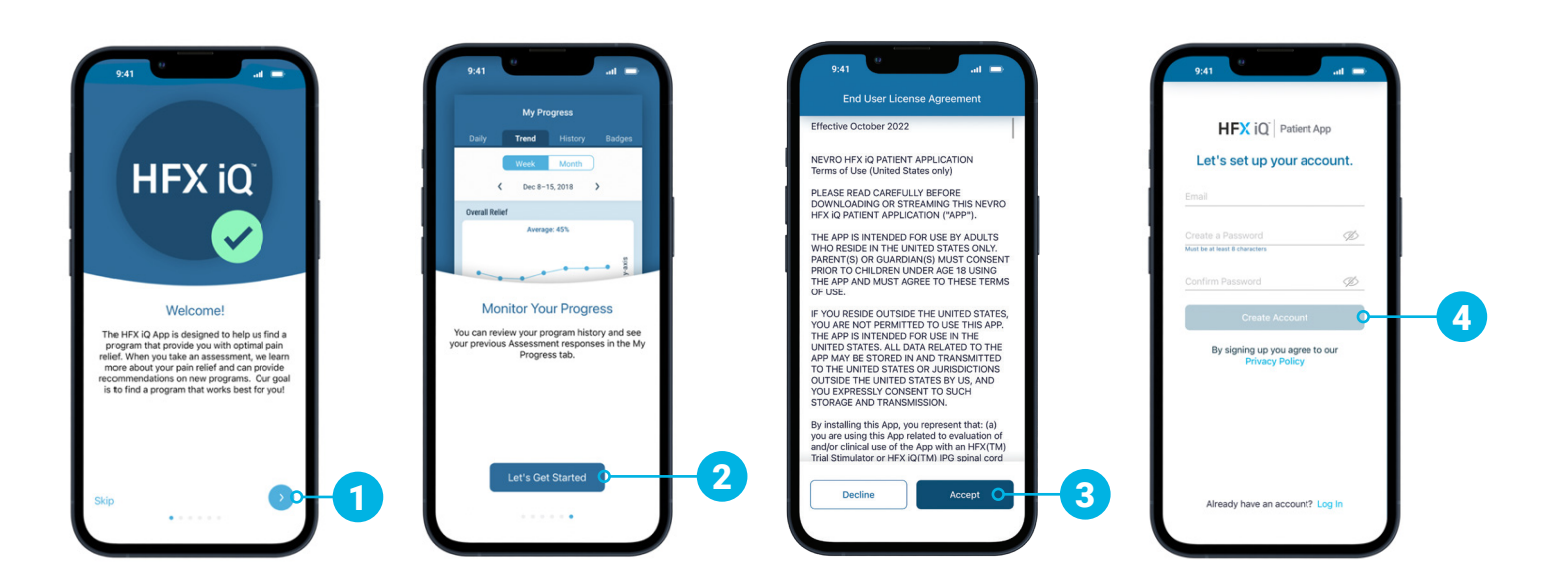

8

### Getting Started with Your HFX App Creating Your Account

5. To activate your account, a confirmation email will be sent to the email address you used to create your account.

Follow the instructions in the email to continue. It may take a few minutes to receive the email and verify your account.

6. By clicking the email link, you're verifying your account and you will automatically be taken to the next screen on your HFX App.

Enter your first name and last name, and then tap **Next.** 

7. Next, you'll be prompted to select activities, and these can be changed at any time. Select one or more activities you would enjoy again once you have pain relief. You can also choose to enter your own activity toward the end of the list. Tap Next.

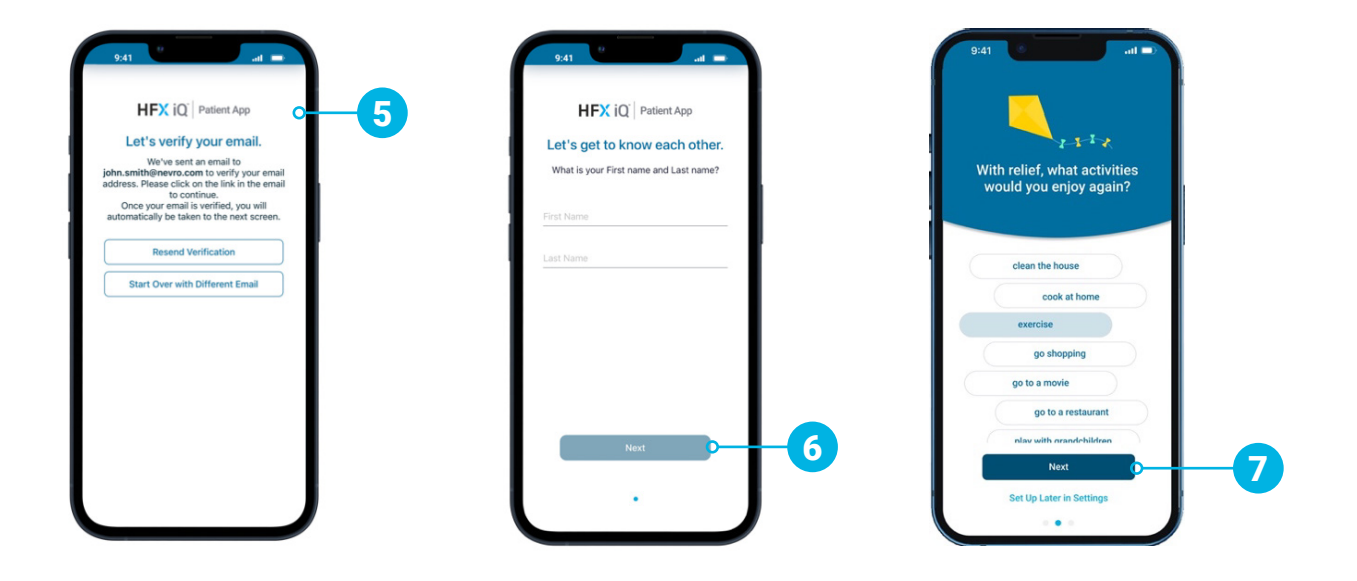

### Getting Started with Your HFX App Creating Your Account

8. The last screen is asking for permission to send push notifications.

Tap Allow Push Notifications to allow your HFX App to send important notifications to you, including low-battery alerts.

## **& Note**

It's very important that you tap Allow Push Notifications so you receive important information about your device.

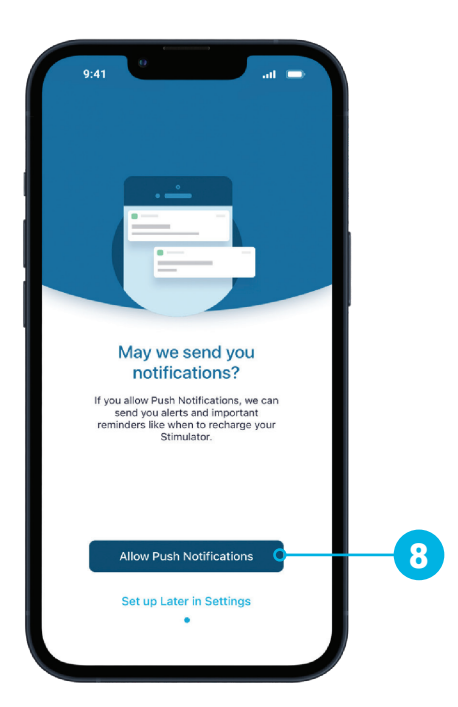

### <span id="page-10-0"></span>For Trial Patients How to Use Your HFX App

#### Get familiar with your Home screen

- 1. Stim ON/OFF Button
- 2. Therapy Settings
- **3.** Change Program Button
- 4. Start Assessment
- **5.** Battery Indicator
- 6. Connection Status
- 7. Menu Tab

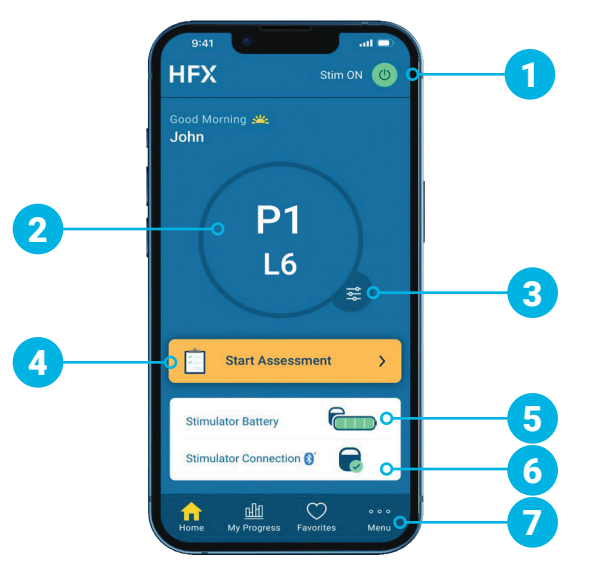

#### **A** Trial guidelines

- Keep your mobile phone within close distance of your trial device because the two will communicate.
- You will make all changes using your HFX App.
- Check the Stim ON/OFF Button on your HFX App twice a day to confirm your trial device is ON.

#### How to complete an assessment

When you're within your assessment window, the Start Assessment button will turn yellow.

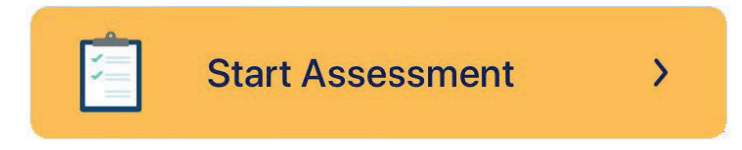

### For Trial Patients How to Use Your HFX App

#### How to change programs

- 1. Tap the Change Program Button on the lower right of the circle.
- 2. To change your program setting, scroll through the program carousel until the circle is over the program you want.
- **3.** To change your level setting, scroll through each level on the level wheel until the level you want is selected.
- 4. Tap Done to save your changes.

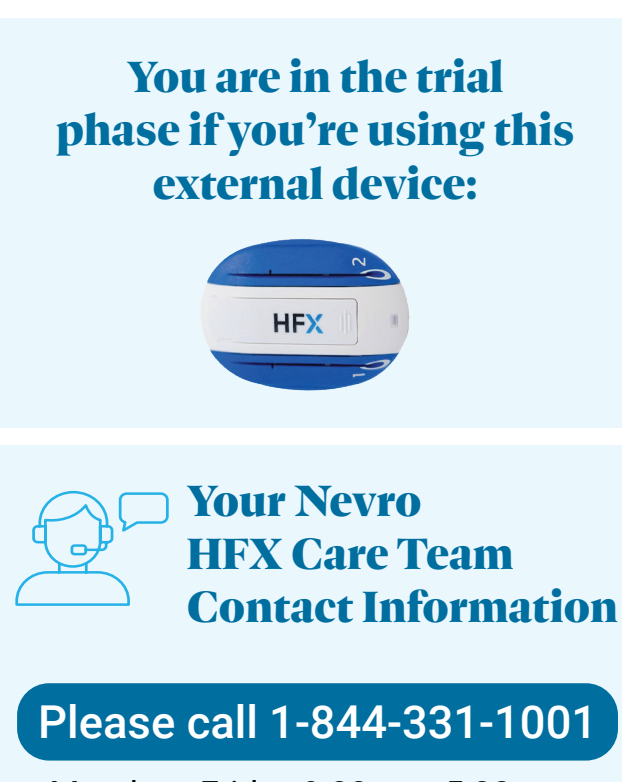

Monday - Friday 9:00am - 5:00pm

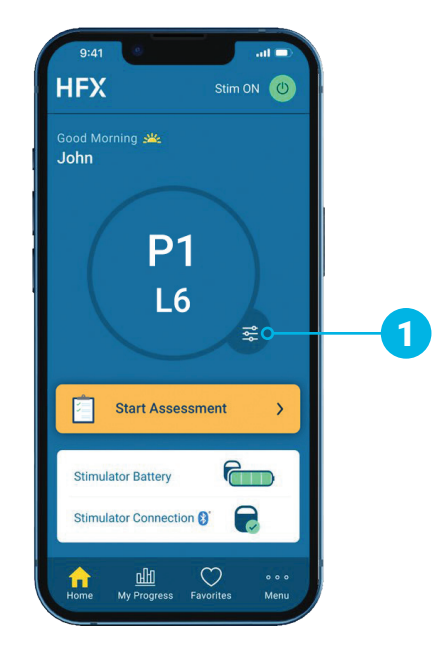

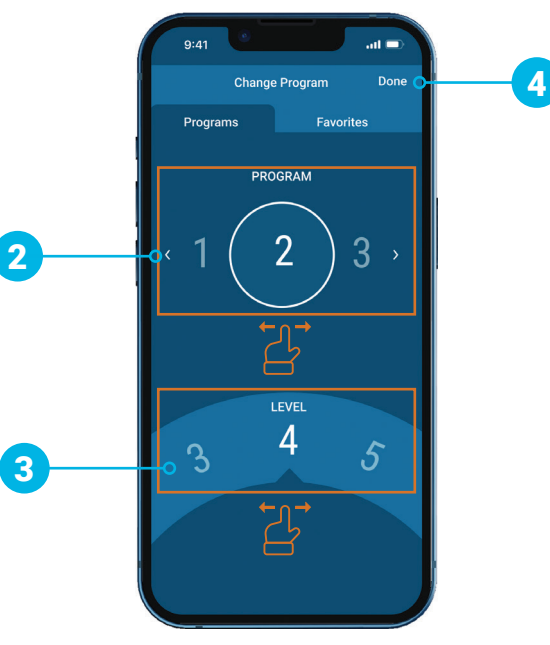

### <span id="page-12-0"></span>For Implanted Patients | How to Use Your HFX App iQ Mode

#### iQ Mode

- In iQ Mode, you won't need to adjust your program or level settings yourself.
- Instead, you'll complete daily pain assessments during your assessment window, and based on your inputs, HFX iQ<sup>™</sup> will provide a personalized recommendation to optimize or maintain your pain relief.

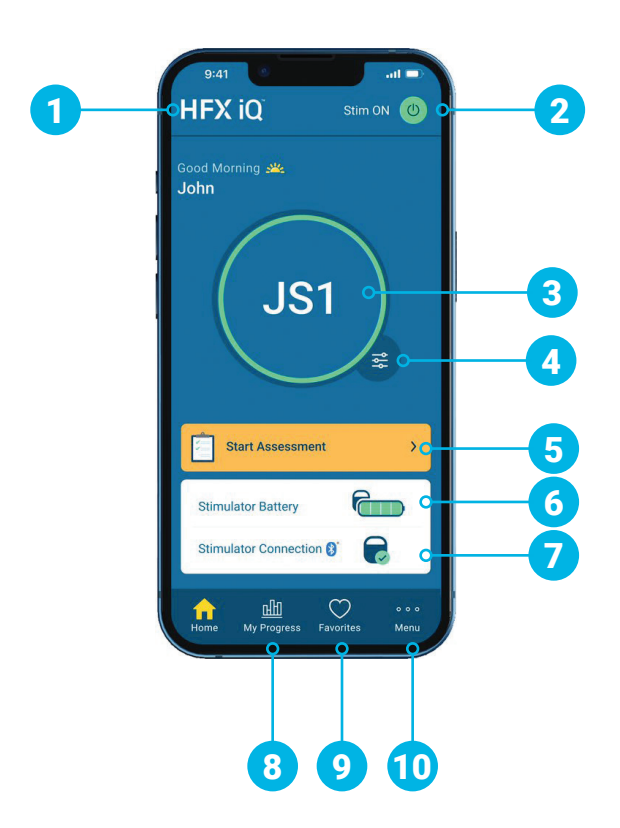

## **& Note**

There are two different therapy modes your HFX App could be in iQ Mode and Manual Mode. Your Nevro HFX Care Team will work with you to determine which mode is best for you.

#### Get familiar with your iQ Mode Home Screen

- 1. When your device is in iQ Mode, you will see an HFX iQ icon.
- 2. Stim ON/OFF Button
- 3. Current Program Setting
- 4. Change Program Button
- 5. Start Assessment
- **6.** Battery Status
- 7. Connection Status
- **8.** My Progress Tab
- 9. Favorites Tab
- 10. Menu Tab

### For Implanted Patients | How to Use Your HFX App iQ Mode

#### How to complete an assessment

When you're within your window for receiving a personalized therapy recommendation, the Start Assessment button will turn yellow.

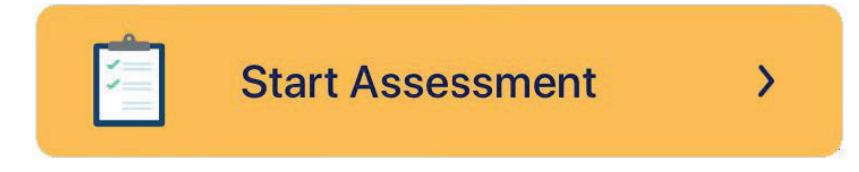

#### Implant guidelines

- Regularly charge your mobile phone so you can monitor your pain relief.
- Turn on HFX App notifications to make sure you receive important information about your device.
- When in iQ Mode, to achieve optimal relief, take your pain relief assessment when prompted.

### <span id="page-14-0"></span>For Implanted Patients | How to Use Your HFX App Manual Mode

#### Manual Mode

- You will work with your Nevro HFX Care Team in this mode to change your programs.
- In Manual Mode, you can change your settings from the program settings screen. To access Manual Mode, you'll need a six-digit pin from your Nevro HFX Care Team.
- You can change your program setting, level setting, or both settings. Get familiar with your

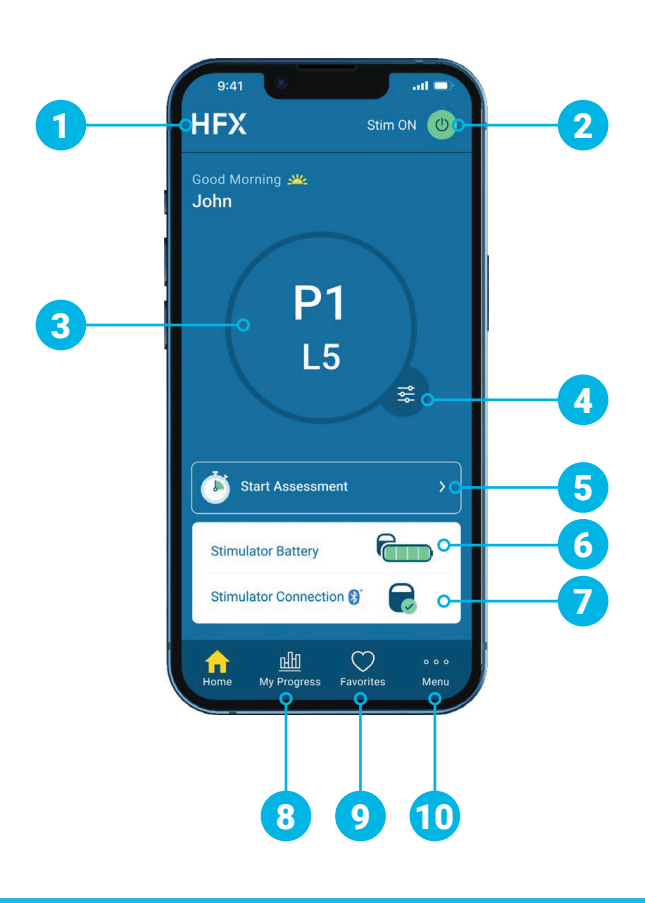

## **& Note**

There are two different therapy modes your HFX App could be in iQ Mode and Manual Mode. Your Nevro HFX Care Team will work with you to determine which mode is best for you.

## Maunal Mode Home screen

- 1. If your device is in Manual Mode, you'll see the HFX logo.
- 2. Stim ON/OFF Button
- **3.** Current Program Setting
- 4. Change Program Button
- 5. Start Assessment
- **6.** Battery Status
- 7. Connection Status
- 8. My Progress Tab
- 9. Favorites Tab
- 10. Menu Tab

### For Implanted Patients | How to Use Your HFX App Manual Mode

#### How to change programs

- 1. Tap the Change Program Button on the lower right of the circle.
- 2. To change your program setting, scroll through the program carousel until the circle is over the program you want.
- 3. To change your level setting, scroll through each level on the level wheel until the level you want is selected.
- 4. Tap Done to save your changes.

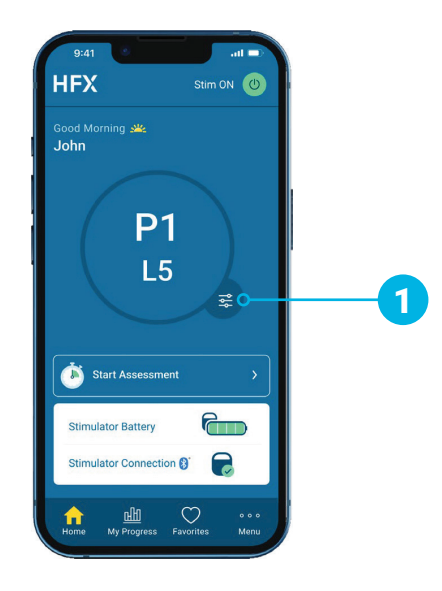

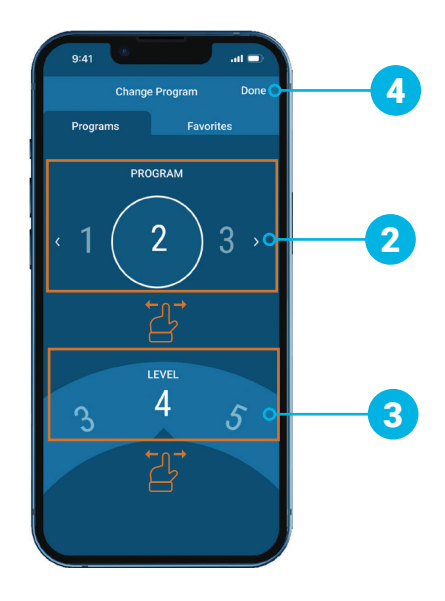

### For Implanted Patients | How to Use Your HFX App Manual Mode

In Manual Mode, your HFX App may provide additional programs including a set of multi-frequency programs that can only be accessed and set up by your Nevro HFX Care Team.

#### How to change group settings

- 1. At the bottom of the Home screen, tap Menu.
- 2. Under Advanced Settings, tap Programs.
- **3.** Tap a group of 5 programs from the 6 groups provided.
- 4. When you change the program group, a new program from the new group will be started. Tap OK to switch to the new group of programs.

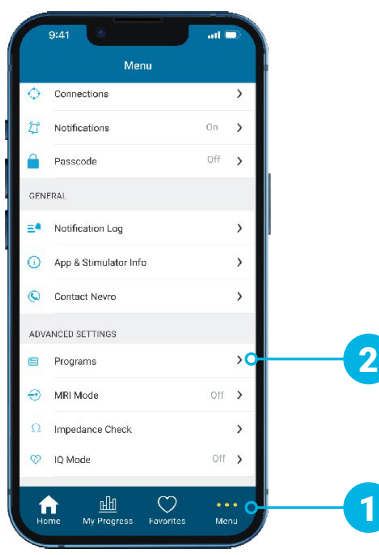

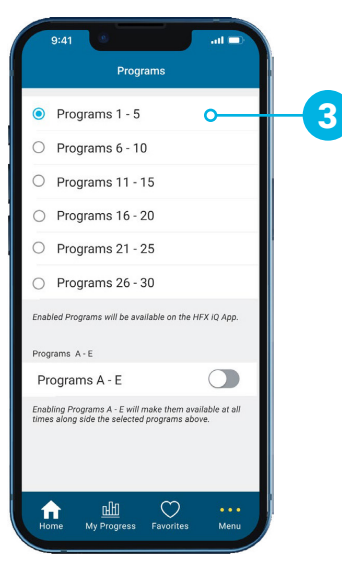

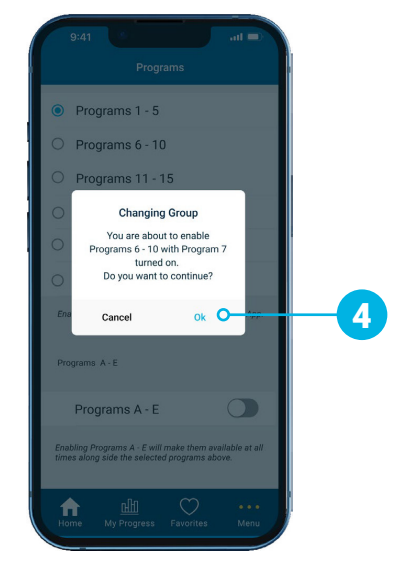

## **& Note**

These additional programs should only be accessed under your Nevro HFX Care Team's guidance.

### <span id="page-17-0"></span>For Implanted Patients | How to Use Your HFX App Favorites

#### Get familiar with your Favorites screen

- 1. Add Favorite
- 2. Number of available Favorites remaining
- 3. Name and date of Favorite

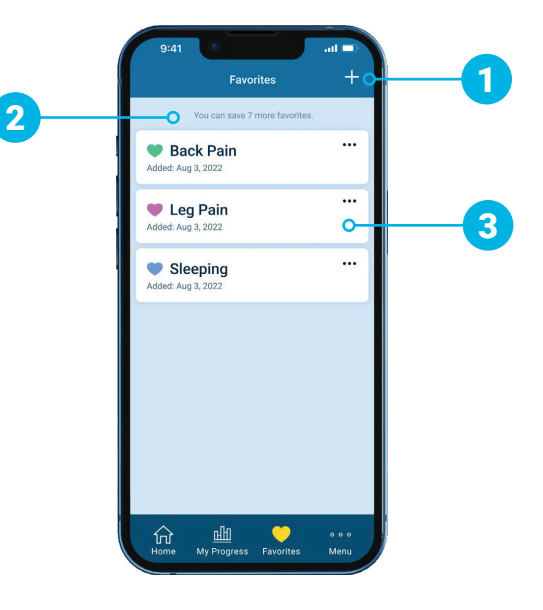

#### How to use Favorites

- Favorites can be used to bookmark programs and settings that you frequently use or want to easily return to.
- Favorites can be current programs or past programs accessed from your History screen.
- You can personalize your favorites by naming the program and selecting a color.

## **A** Reminder

Use the Favorite feature to save the programs you feel the best relief with or ones you may want to come back to.

18 IWIN nevro

### <span id="page-18-0"></span>For Implanted Patients | How to Use Your HFX App MRI Mode

## **& Note**

MRI Mode should only be used under your Nevro HFX Care Team's guidance. Check with your care team before entering or exiting MRI Mode.

If your device is eligible, MRI Mode lets you safely get an MRI scan under certain conditions.

#### How to enter MRI Mode

- 1. To enter MRI Mode, go to the bottom of your Home screen and tap Menu.
- 2. Under Advanced Settings, tap MRI Mode.
- 3. Tap the Enter MRI Mode button.
- 4. In the pop-up window, tap **Enter** to enter MRI Mode. This will turn OFF stimulation.

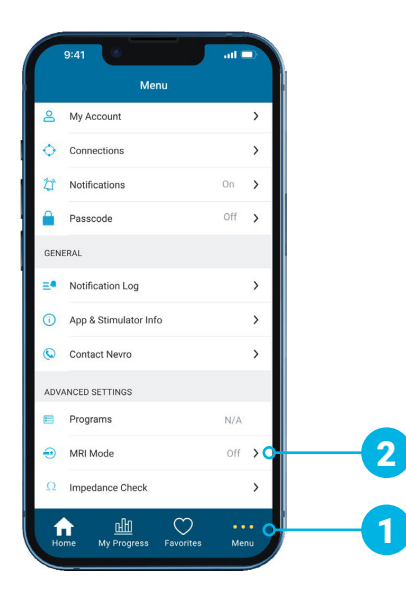

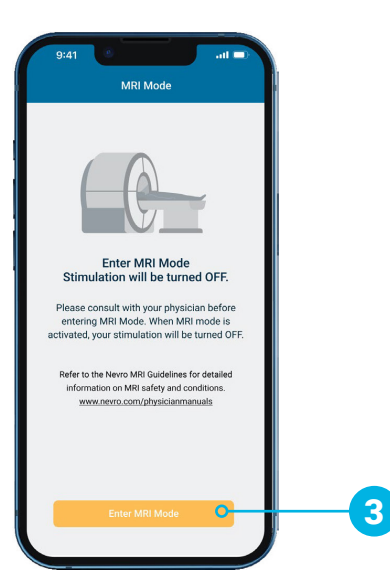

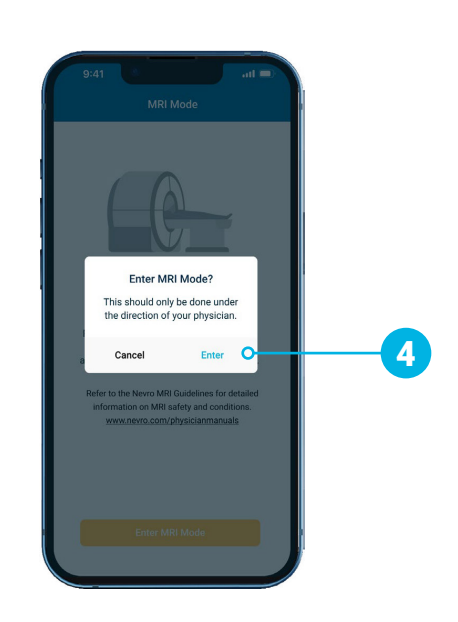

### For Implanted Patients | How to Use Your HFX App MRI Mode

#### How to know you have successfully entered MRI Mode

• Your device is in MRI Mode if your screen states, "Your Stimulator is in MRI Mode."

#### How to know you have unsuccessfully entered MRI Mode

- If you were unsuccessful in entering MRI Mode, a pop-up will appear stating, "Your Stimulator cannot enter MRI Mode at this time. Please contact your physician or HFX Care team."
- If this happens, please contact your Nevro HFX Care Team at 1-844-331-1001.

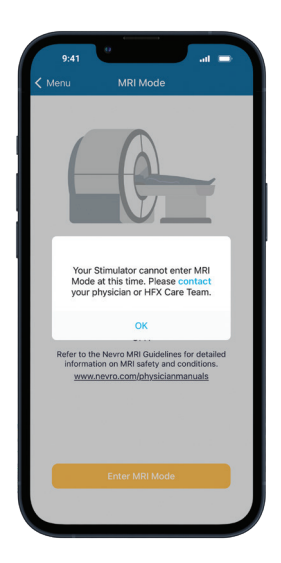

### Video Instructions

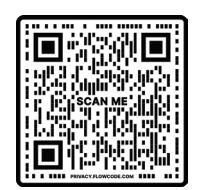

Scan this code with your phone's camera or visit [NevroHFX.com/resources](https://www.nevrohfx.com/resources/existing-patients/).

### For Implanted Patients | How to Use Your HFX App MRI Mode

#### How to exit MRI Mode and turn your stimulation back ON

- 1. After your MRI is complete, from the MRI Mode screen, tap the Exit MRI Mode button.
- 2. In the pop-up window, tap **Exit** to exit MRI Mode.
- 3. After you successfully exited MRI Mode, tap Turn On in the pop-up window to turn your stimulation back ON.
- If you want to turn stimulation ON later, you can return to the Home screen of your HFX App and turn stimulation ON there.

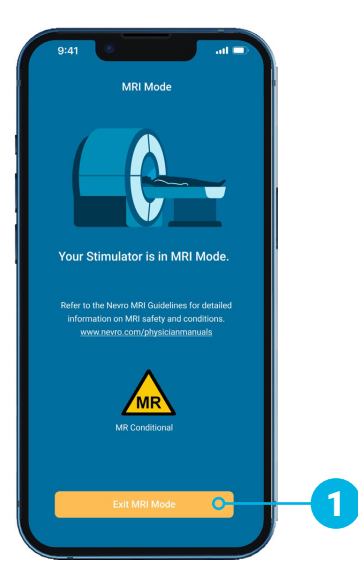

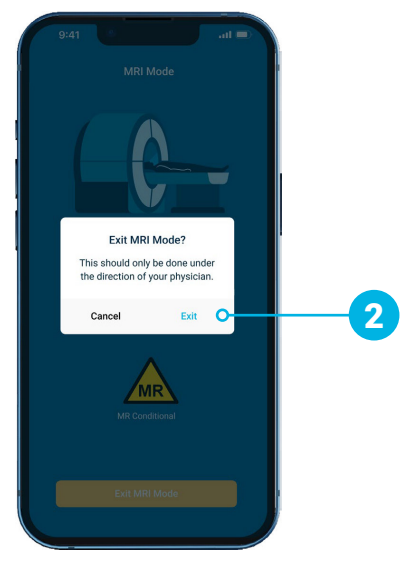

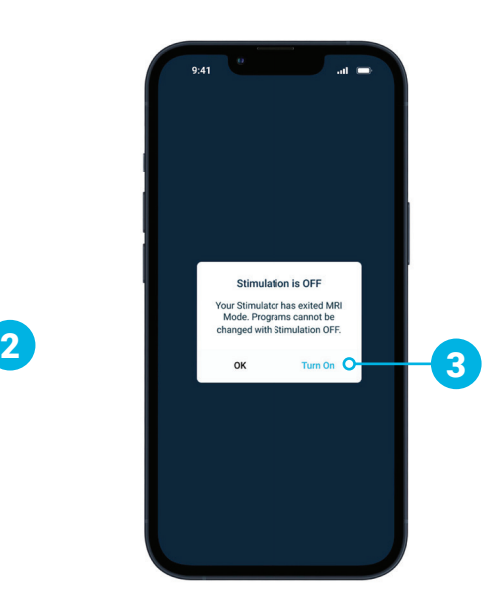

21 IWInd nevro

### <span id="page-21-0"></span>Patient MRI Checklist For Implanted Patients

#### When your doctor requests an MRI scan:

- $\checkmark$  Tell your physician who requested the MRI scan that you have an implanted spinal cord stimulator device.
- $\checkmark$  Find your patient ID card. If lost, please call your Nevro HFX Care Team to request a replacement.

#### When making your MRI appointment:

- $\checkmark$  Provide the information below to the MRI facility when making your appointment:
	- You have a Nevro HFX spinal cord stimulator
	- If you have any other medical device implants
	- A detailed description of your device including the product number, leads, and other implant components (this information is found on your patient ID card)
	- The contact information of the physician who implanted your device
	- The Nevro HFX MRI Guidelines (available at [Nevro.com/manuals\)](https://nevro.com/English/us/patients/patient-manuals/default.aspx)

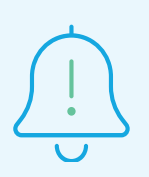

nevro

22

Make sure your device is fully charged before your MRI scan.

### Patient MRI Checklist For Implanted Patients

#### Preparing for your MRI appointment:

- $\checkmark$  Contact your Nevro HFX Care Team to confirm you can safely have the MRI scan ordered.
- $\checkmark$  Before your MRI scan, your Nevro HFX Care Team will help you place your device in MRI Mode with your HFX App.
	- Please refer to pages 19-20 or [NevroHFX.com/resources f](https://www.nevrohfx.com/resources/existing-patients/)or step-by-step instructions.

#### At your MRI appointment:

- $\checkmark$  Bring your patient ID card and HFX App to your MRI appointment.
- $\checkmark$  Your MRI Tech will confirm if you are in MRI Mode before your MRI scan.

#### After your MRI appointment:

- $\checkmark$  After your MRI scan, click "Exit MRI Mode" and follow the prompts on your HFX App to take your device out of MRI Mode and turn your stimulation back ON (page 21).
- $\checkmark$  If using Manual Mode, contact your Nevro HFX Care Team to make sure your device is programmed to your pre-MRI settings.

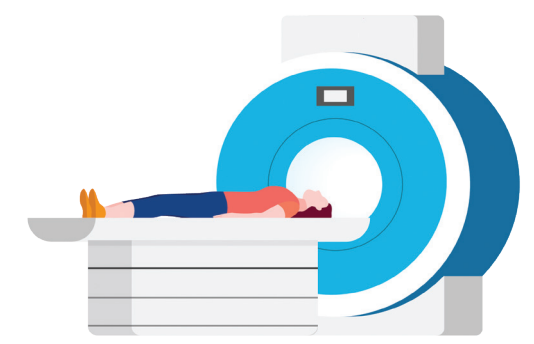

Note: HFX and HFX iQ are approved for an MRI scan under certain conditions. Different models of implanted devices, including lead types, result in different approved scanning conditions. Please review the Nevro HFX MRI Guidelines carefully with your Nevro HFX Care Team before getting an MRI scan.

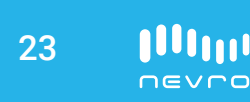

<span id="page-23-0"></span>(CHGR2500)

#### Get familiar with your charger

- 1. Charging Coil
- 2. Power Adapter Port
- 3. Charger Battery Level Indicator
- 4. Charge Start Button
- **5.** Antenna Strength Indicator
- 6. Device Battery Level Indicator

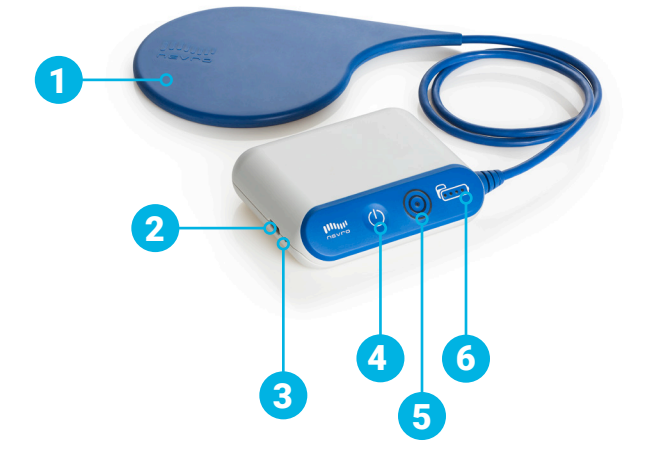

#### **Charging tips**

- Charging times may vary for each session, depending on factors like how often you charge and your settings.
- If the Charging Coil has an insufficient connection (shown by the Antenna Strength Indicator circle lights), reposition the Charging Coil slowly and wait 3 seconds. The Antenna Strength Indicator circle lights may take up to 3 seconds to update the new Charging Coil position. Repeat as needed.
- If charging time is shorter than expected, your device may have been turned OFF. Make sure your device is turned ON with your HFX App. You will know your device **is ON if you see the Stim ON Button** Stim ON in the upper right hand corner of your Home screen.

(CHGR2500)

#### **All Charging reminders**

- You can still get stimulation from your device when you're charging.
- Don't charge your device while the charger is plugged into the wall. Always remove the power adapter before pressing the Charge Start Button.
- Once you've finished charging, plug your charger back into the power adapter and then the power adapter into the wall so your charger will be ready for your next recharging session.
- Recharge your device regularly to develop an easy-to-remember routine like when you're watching TV at night.
- While charging, your device site may become warm. If you feel pain or discomfort, stop charging and contact your Nevro HFX Care Team at 1-844-331-1001.
- If charging times dramatically increase, please contact your Nevro HFX Care Team at 1-844-331-1001.

#### How to prepare for charging

- 1. Place the center of the circular Charging Coil over the top of your device.
- The figure below shows that the top of your device (in the yellow box) is at the center of the Charging Coil.

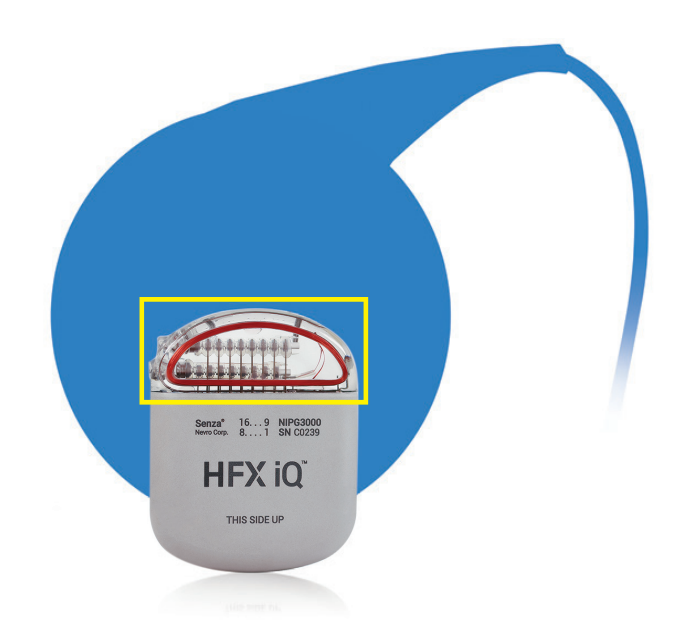

(CHGR2500)

#### How to start charging

- 1. Press the Charge Start Button to turn on your charger. The light on the side of your charger (Charger Battery Level Indicator) will light up to confirm your charger is ON. Your charger will start to beep and look for your device. The beeping will continue until your charger connects with your device.
- If 10 seconds pass without a connection, you'll hear 1 long beep and your charger will shut OFF. Reposition the Charging Coil and press the Charge Start Button again.
- 2. When at least 1 lighted circle appears on the **Antenna Strength** Indicator, a connection has been made. More circles mean a better connection and make it less likely that charging will be interrupted by movements. If only the middle dot is illuminated, this indicates poor connection and your device and charger will not connect.
- **3.** When your charger is in the correct position, the Battery Level Indicator will light up.
- If the connection isn't made, is insufficient, or is lost, reposition the blue Charging Coil slowly and repeat the steps under the "How to Start Charging" section.

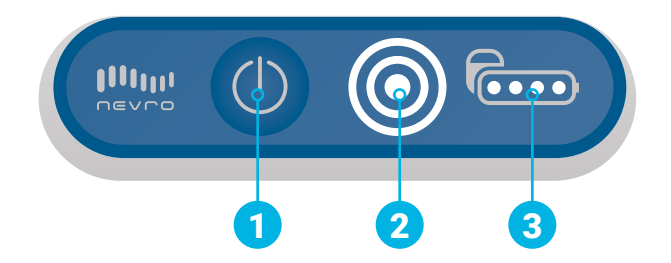

- Charging is in progress when you see the Battery Level Indicator and the circles on the Antenna Strength Indicator are lit. As charging progresses, the number of lit dots on the Battery Level Indicator will increase.
- If the connection is lost, your charger will beep. Reposition the Charging Coil and repeat steps under the "How to Start Charging" section.
- If you only see the inner dot illuminated on the Antenna Strength Indicator you're not connected to the charger.

(CHGR2500)

#### What to do when you're done charging

- 1. When you're done charging, you'll hear 1 long beep and your charger will turn itself OFF automatically. There is no OFF button on your charger. Check the device battery level to make sure the battery is fully charged (four dots).
- 2. Use your HFX App to check that your device is turned ON.
- 3. Plug your charger into the wall socket to make sure your charger will be ready for your next charging session.
- 4. To plug your charger into the wall socket, connect the power adaptor into the charger's Power Adaptor Port, then plug the power adaptor into the wall socket. The orange light indicates your charger is being recharged. Recharging is complete when the orange light turns OFF.

#### How to use the charging belt

Once you know where to place the Charging Coil to achieve a strong connection with your device, use your charger belt to secure the Charging Coil's location on your body before charging.

- 1. Place the blue Charging Coil in the pouch on your charger belt and securely attach the belt around your waist. Use the hook and loop near the pouch to secure the Charging Coil cable.
- 2. Start charging and move the Charging Coil until it connects with your device.
- **3.** If you want to be able to move during charging, insert your charger into the holster, then clip the holster to your belt or pants.

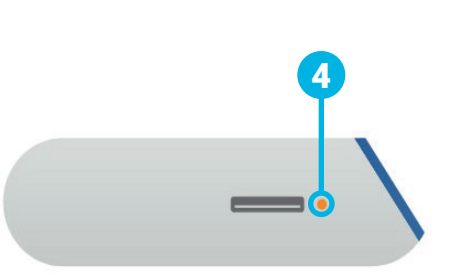

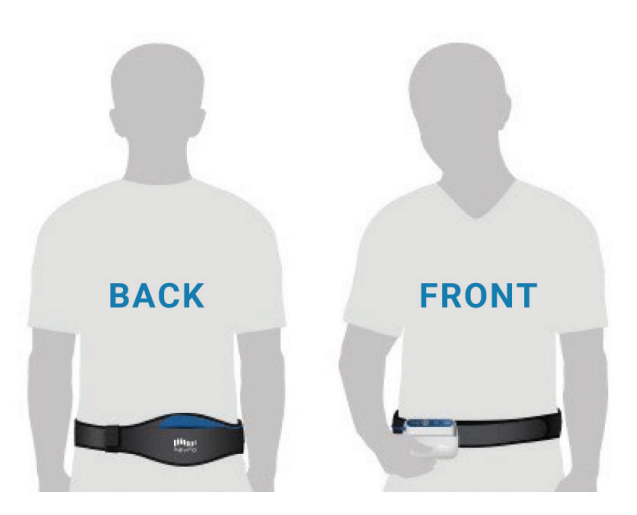

nevro

### Resources

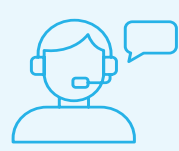

#### Your Nevro HFX Care Team Contact Information

We have a dedicated team to support you during each step and answer your questions.

#### Please call 1-844-331-1001

Monday - Friday 9:00am - 5:00pm

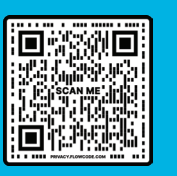

#### Video Instructions

Scan this code with your phone's camera or visit [NevroHFX.com/resources](https://www.nevrohfx.com/resources/existing-patients/).

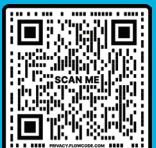

#### MRI Guidelines for Your MRI Tech

Scan this code with your phone's camera for detailed MRI compatibility information or visit [Nevro.com/manuals](https://nevro.com/English/us/patients/patient-manuals/default.aspx).

#### Important information:

Rx Only: Patient experiences with the Senza® spinal cord stimulation (SCS) system vary by individual, including the amount of pain relief. The occurrence of adverse events associated with SCS implant surgery or use also varies by patient. Please see [www.NevroHFX.com/safety](https://www.nevrohfx.com/resources/safety-information/) for complete safety, indications for use, and contraindications information.

Nevro Corp.

28

1800 Bridge Parkway Redwood City, CA 94065 1.650.251.0005 • 1.888.956.3876 [www.NevroHFX.com](https://www.nevrohfx.com/)

> IWIN nevro

SENZA, SENZA II, SENZA OMNIA, OMNIA, HF10, the HF10 logo, 10 kHz Therapy, HFX, the HFX logo, HFX iQ, the HFX iQ logo, HFX Algorithm, HFX CONNECT, the HFX Connect logo, HFX ACCESS, the HFX Access logo, HFX COACH, the HFX Coach logo, HFX CLOUD, the HFX Cloud logo, RELIEF MULTIPLIED, the X logo, NEVRO, and the NEVRO logo are trademarks or registered trademarks of Nevro Corp. © 2023 Nevro Corp. All Rights Reserved.

S001001 V3.0 ML-00023 Rev. C